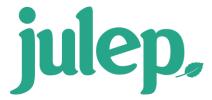

## **Event Features**

There are several new features and functionalities in Julep 3's **Events Module** that allow users to manage their events and invitees easier as well as complete tasks at the actual event such as process credit cards and check invitees in.

To learn more about the **Event Dashboard**, see the **Julep – Event Dashboard** guide on our HelpDesk. Also, to learn more about the new search features and quick searches, see the **Julep – Search Features** and **Julep – Quick Searches** guides on our HelpDesk.

#### **Edit Event**

- Once you have opened an existing event via the Event Search or the Event Dashboard, you can view
  and edit the event's details under the Edit tab. Please note, the 3 required fields for events are Event
  Code, Description, and Start Date.
- In order to have the summary information in the top blue bar be calculated for an event such as **Goal, Raised, Net, First Gift, Last Gift,** and **Outstanding Pledges**, at least one **Source Code** needs to be linked to the event.
- To add and link a new source code to an event, click the link an existing source code to this event, you'll want to go to Money Settings to do that.

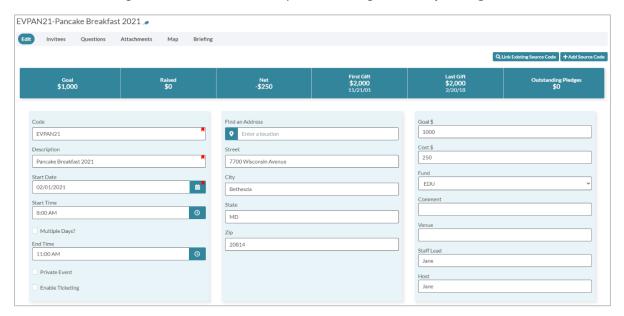

## **Ticketing**

When you check the Enable Ticketing checkbox in the Edit tab, you can then create different Ticket
 Descriptions with Participation Levels or amounts by clicking the button.

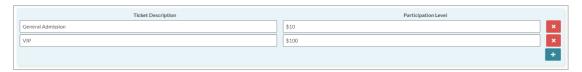

Once you have created tickets, they can then be assigned to Invitees when you Process \$ so that the
number of tickets per attendee can be tracked. The number of tickets an attendee has been assigned
can be viewed in the record's Edit Event Participation page. Please note, that tickets can be assigned
under Process \$ whether the donor decides to Pay Now (CC) or Pay Later (Pledge).

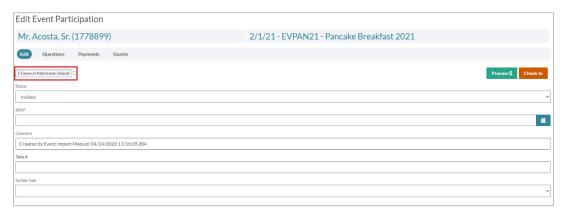

#### **Invitees**

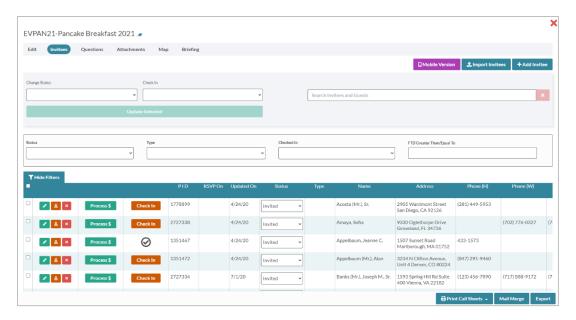

- In order to help you manage your invitees easier, a mass update functionality has been added where
  you can Change Status or Check In multiple invitees instead of having to update their information
  one at a time. You need to check the checkboxes for each invitee you want to update, or you can
  check the checkbox at the left corner of the black header section to select all invitees and then click
  the Update Selected button.
- Use the **Quick Search** bar in the **Invitees** section or the **Status**, **Type**, **Checked In**, **or CTD Greater Than/Equal To** search filters to find particular invitees or guests.
- Click the button to edit the record's **Event Participation** for this particular event, click the button to open the invitee's people record, or click the from the event.

- Click the button to process a credit card for the invitee now or create a pledge for the invitee for this event. For more information about the **Process** \$ feature in **Events**, please see below. Click the button to mark the invitee as checked in to the event.
- To quickly update an invitee's **Status**, open the drop-down menu and select the new status from the available options. Once selected, that invitee's status will automatically be updated.

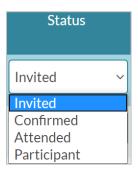

To learn more about the Events' Mobile Version, see the <u>Julep – Events Mobile Version</u> guide on our HelpDesk.

### **Process \$**

- When you click the Process \$ button, you can view summary details for the invitee, contact information, the Ticketing options, and the option for the invitee to Pay Now (CC) or Pay Later (Pledge).
- Under the summary details for the invitee, you will be able to see if the invitee has any tickets already assigned to them for this event.
- When you use the **Ticketing** feature, it will automatically calculate the **Amount** according to the number of tickets you choose to purchase, but you can manually change that amount if the invitee chooses to donate on top of their ticket purchases. Please note, that tickets can be assigned under **Process \$** whether the donor decides to **Pay Now (CC)** or **Pay Later (Pledge)**.
- Once you've completed the fields in the **Pay Now (CC)** section and checked the **Disclaimer** checkbox, click the **Enter Payment** button to enter the credit card information and process the payment.

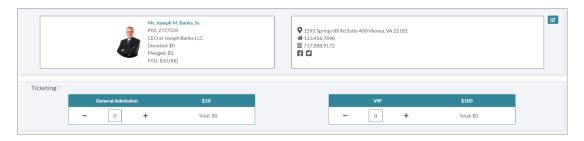

• If the invitee chooses to pledge instead, select **Pay Later (Pledge)**, complete the pledge fields and click the **Save** 

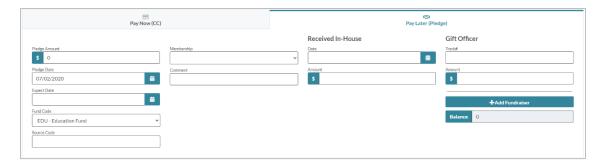

### **Radius Search**

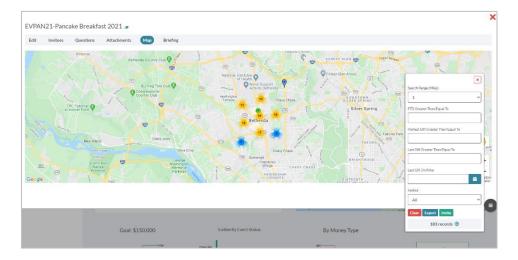

- Within the Map tab, on the bottom right side of the map, is a Radius Search feature that allows you
  to search for People Records within up to 50 miles from the Event's location. You can filter by CTD
  Amount, Highest Gift Amount, Last Gift Amount, Last Gift Date, and/or Invite Type.
- The results of your search will populate the map. Once complete, you can then either export your results to an Excel by clicking Export or invite these records to your event by clicking Invite

# **Briefing**

- An **Event Briefing** can be created directly in Julep and printed when needed. A link to this briefing can be created by clicking the button, to open the briefing in a new window.
- The **Event Briefing** includes the event's main details, **Contacts**, a **Timeline**, **Content** along with an image, and an **Invitees List**.
- To make edit to the **Event** Briefing, click the button.

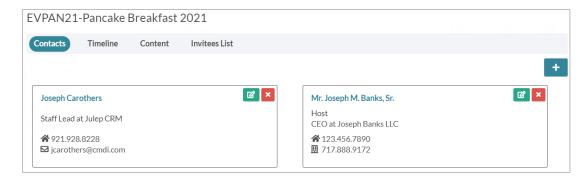

• In the Manage Edit Briefing page, you can edit and add Contacts, Timeline information, Content, and Invitees List.